1.コントロールパネルを開きます。

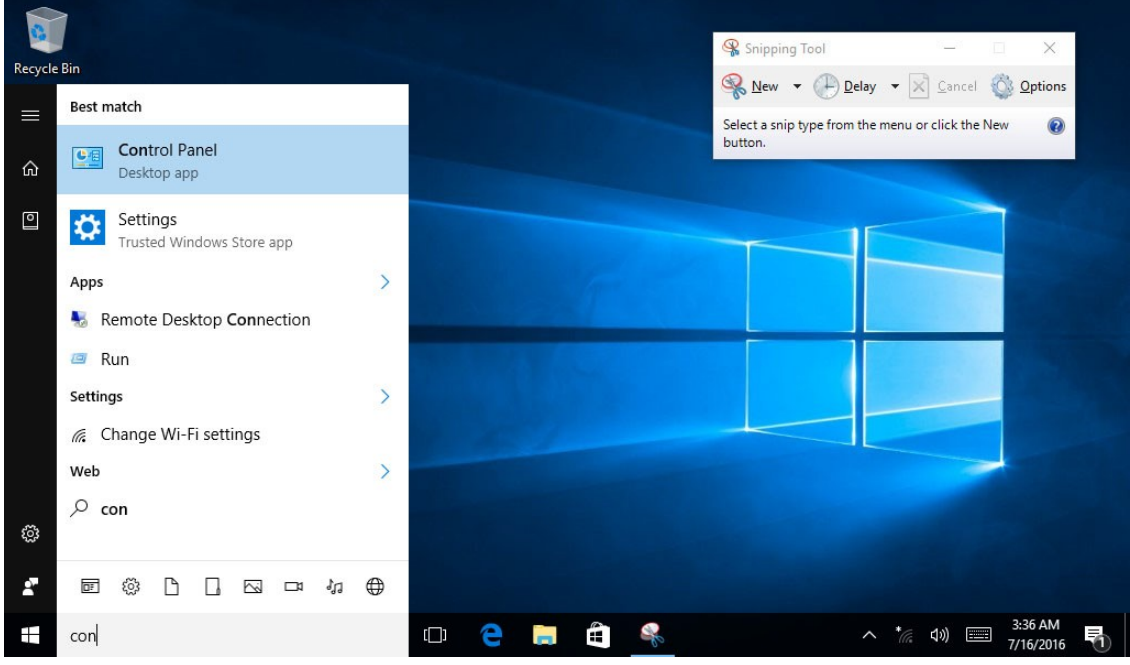

2. ハードウェアとサウンドを開きます。

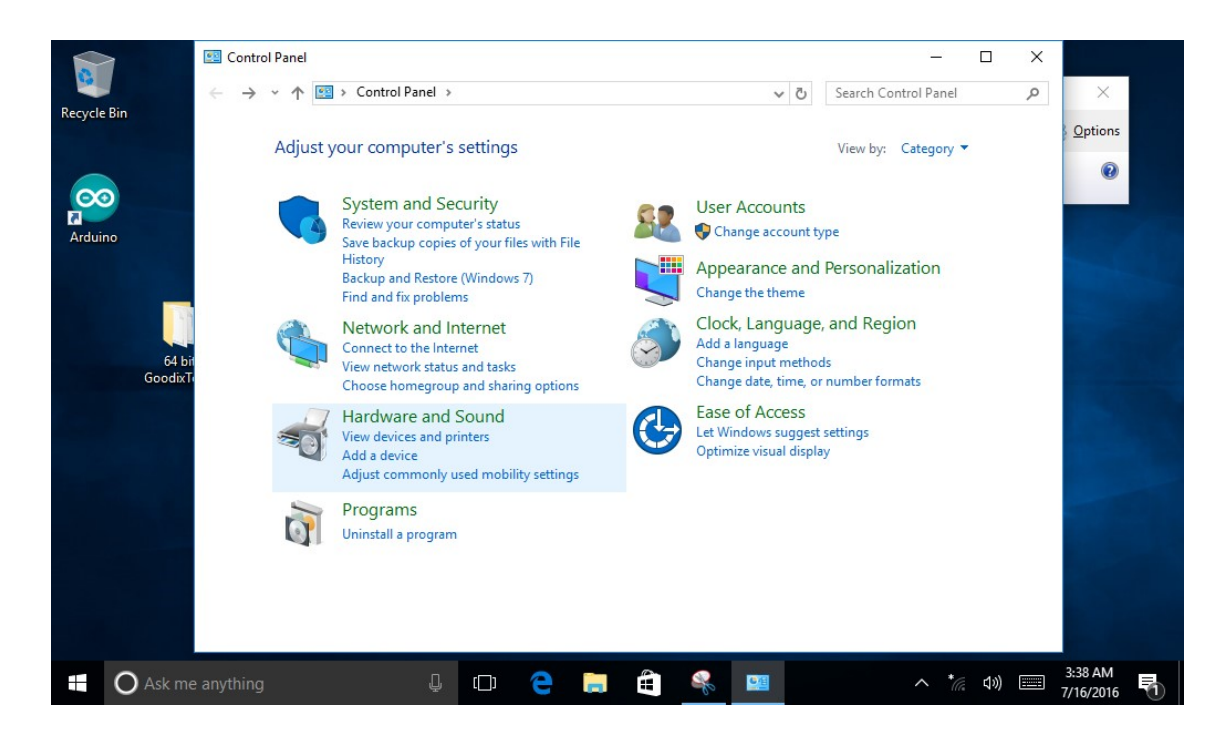

## 3.タブレット PC セッティングを開きます。

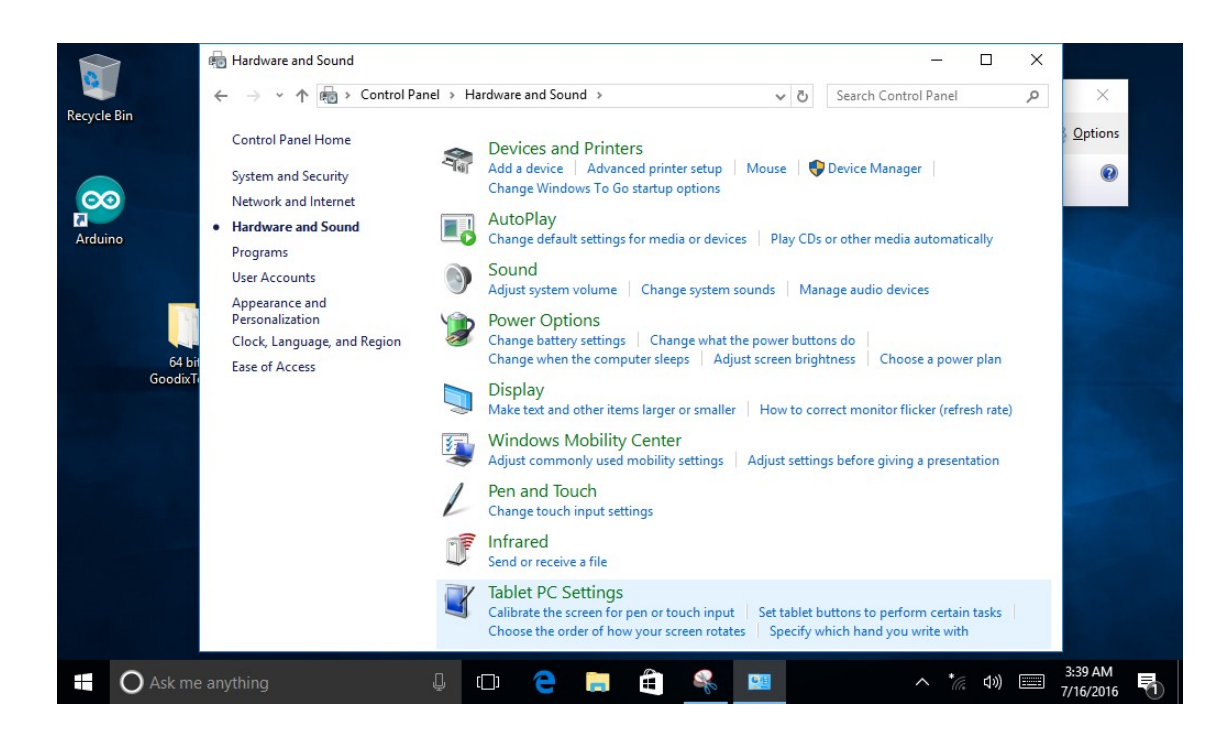

4.Calibrate をクリックし調整を開始します。

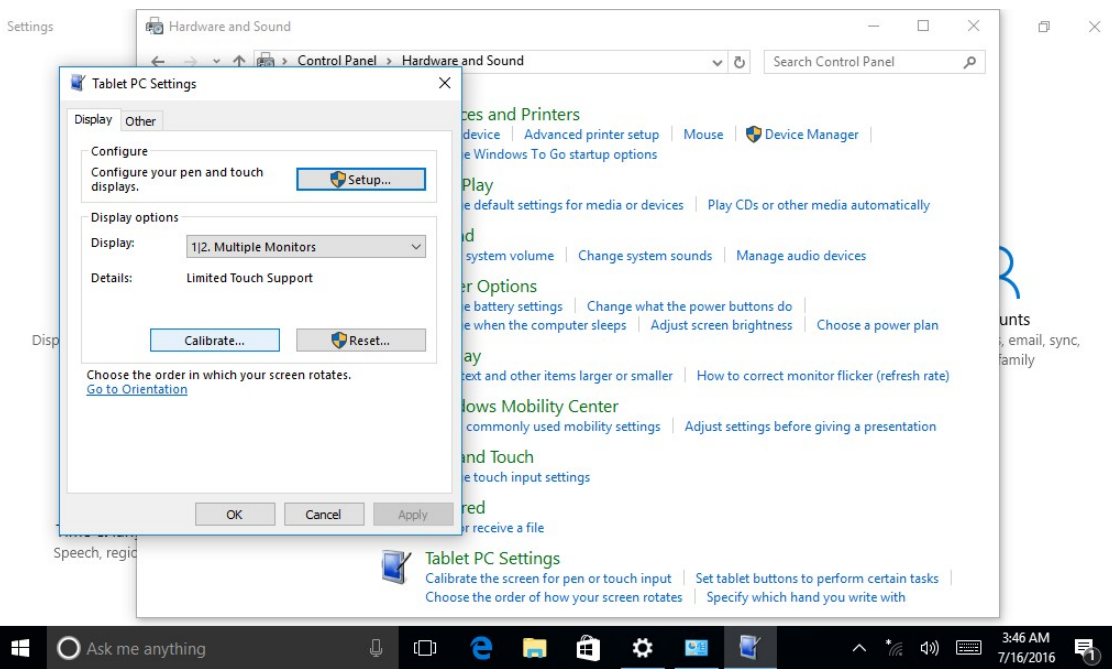

画面に青い線が現れるので指示に従い、黒い十字が重なった交点を順にタッチします。 指示に従って何度 かタッチするとキャリブレーションが完了します。結果を保存するか質問されるので「はい(Yes)」をタッチ して完了です。 タッチする際には変更が適⽤されていないので元々のずれを考慮してボタンを押してくださ い。

## 5.調整時に四隅をタッチできない場合

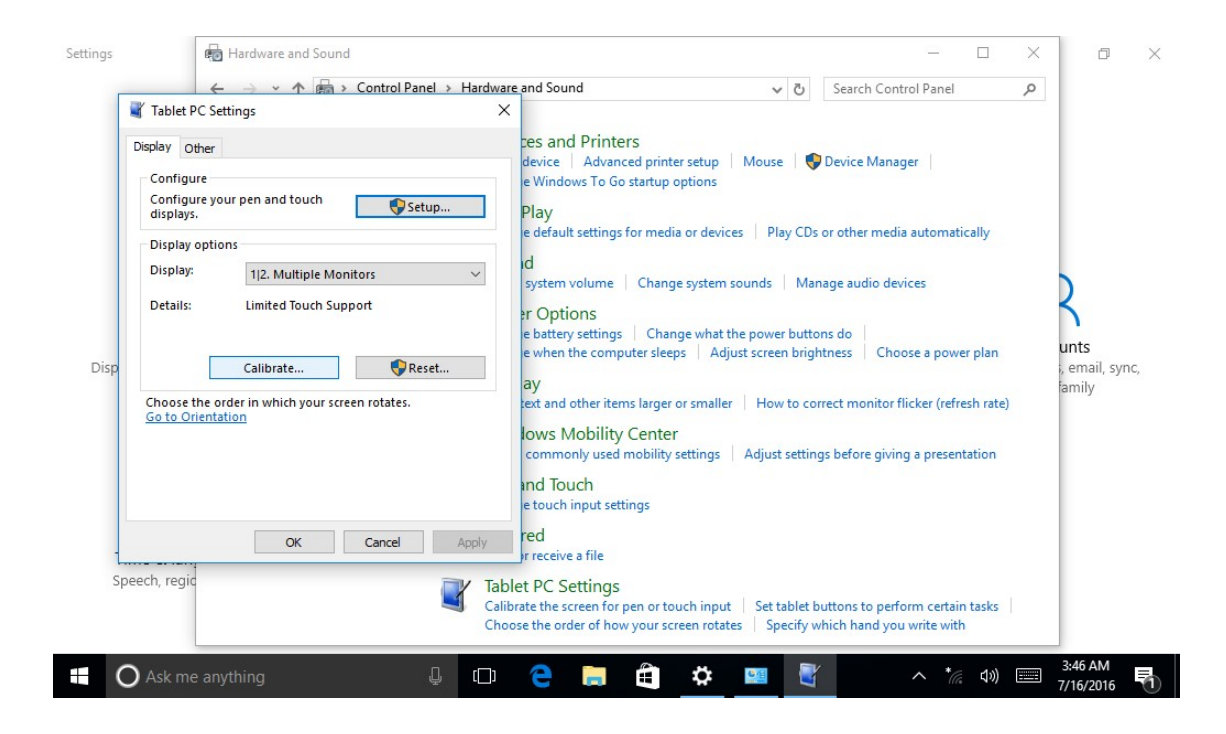

Resetをクリックすると前項と同様に調整が始まりますので指示に従ってキャリブレーションを完了してくだ さい。

上記の内容で修正できない場合には下記URLよりお問い合わせください。 <https://akizukidenshi.com/catalog/customer/menu.aspx>